# **MANUAL SISVI V7.7**

# Sistema Integrado para Vistoria

### Oxxy.net 2017

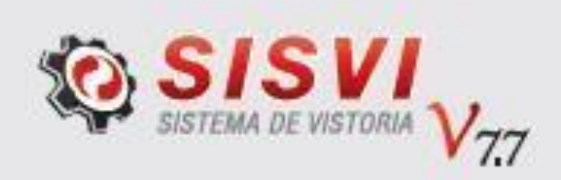

## Módulo de Vistoria FIXA MS 2017 Versão 1

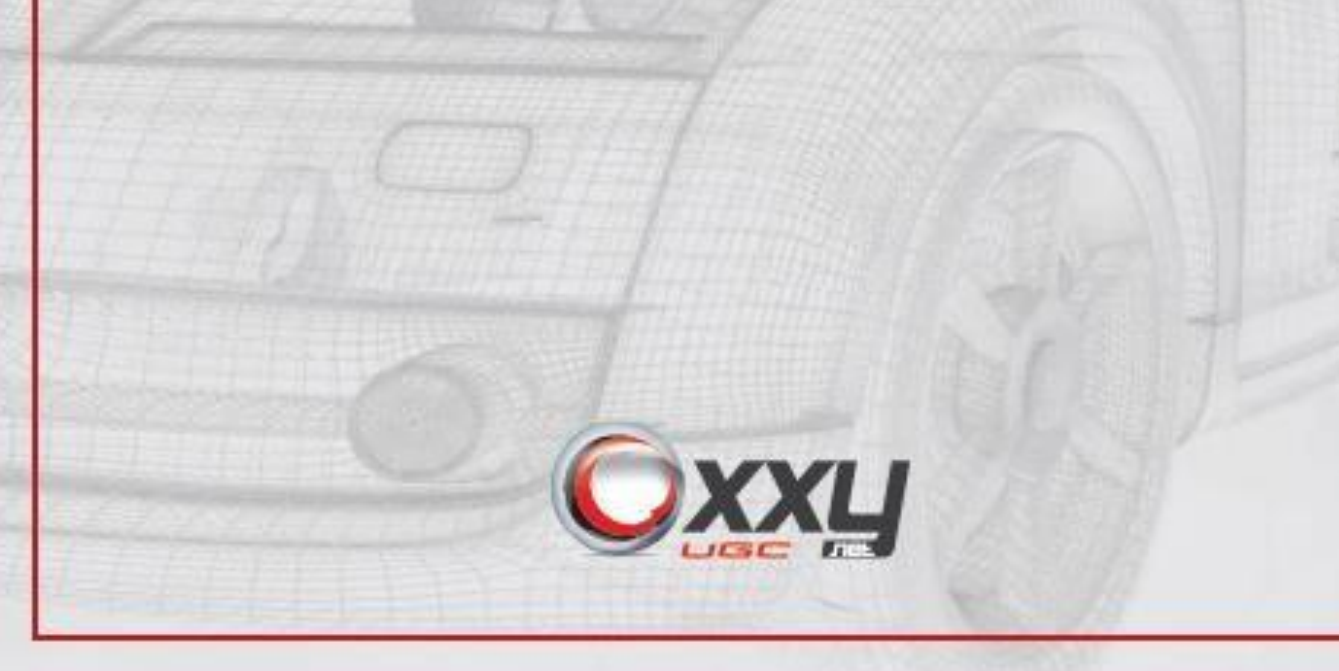

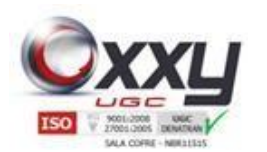

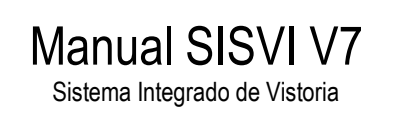

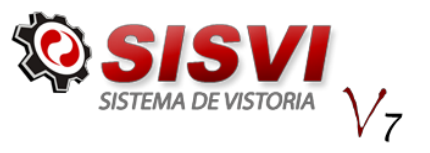

#### Sumário

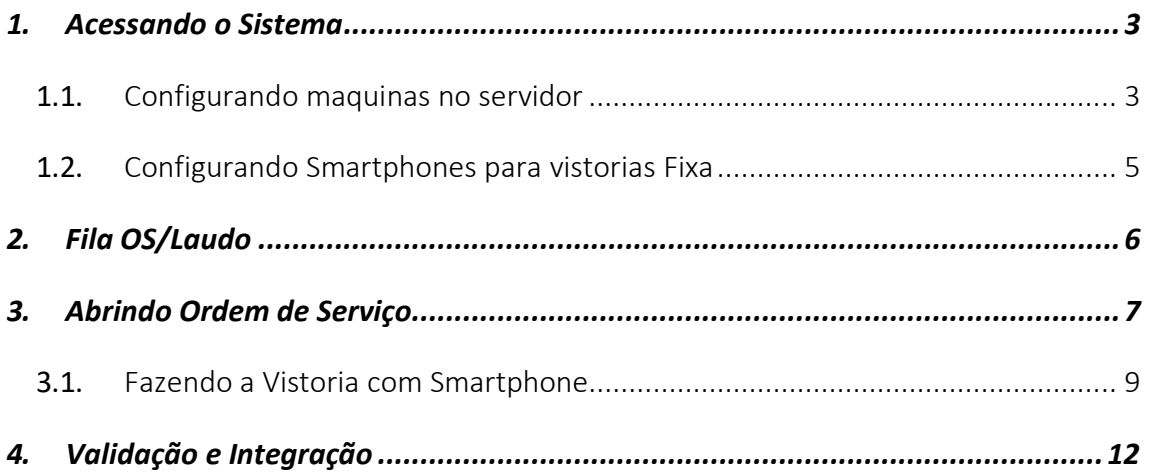

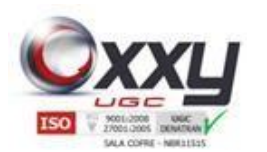

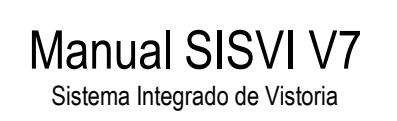

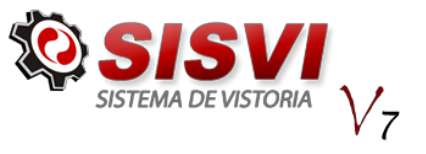

#### **1.** Acessando o Sistema

<span id="page-2-0"></span>O sistema é instalado na máquina do usuário através de acesso remoto da equipe de suporte, onde deve ser configurado um servidor local na mesma rede e uma câmera panorâmica fixa.

Para acessar o sistema através o usuário deve clicar no ícone SISVI V7.

#### <span id="page-2-1"></span>**1.1.** Configurando maquinas no servidor.

Durante o primeiro acesso, o sistema irá listar os computadores em rede, e o usuário deverá selecionar o servidor configurado que foi instalado antecipadamente pela equipe de suporte da Oxxy.Net.

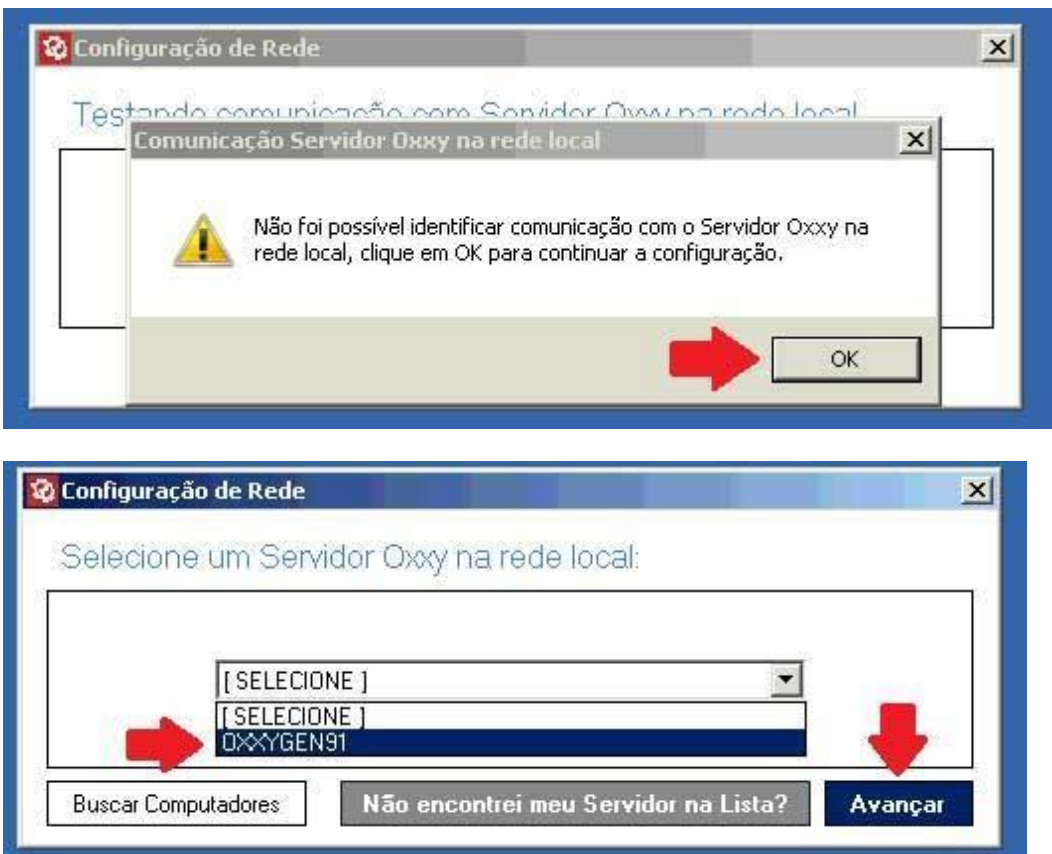

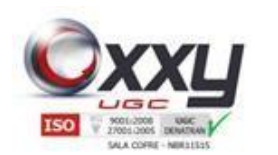

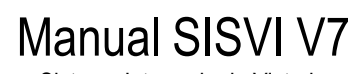

Sistema Integrado de Vistoria

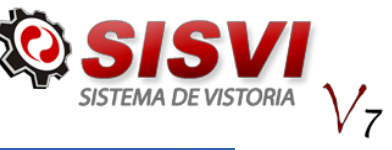

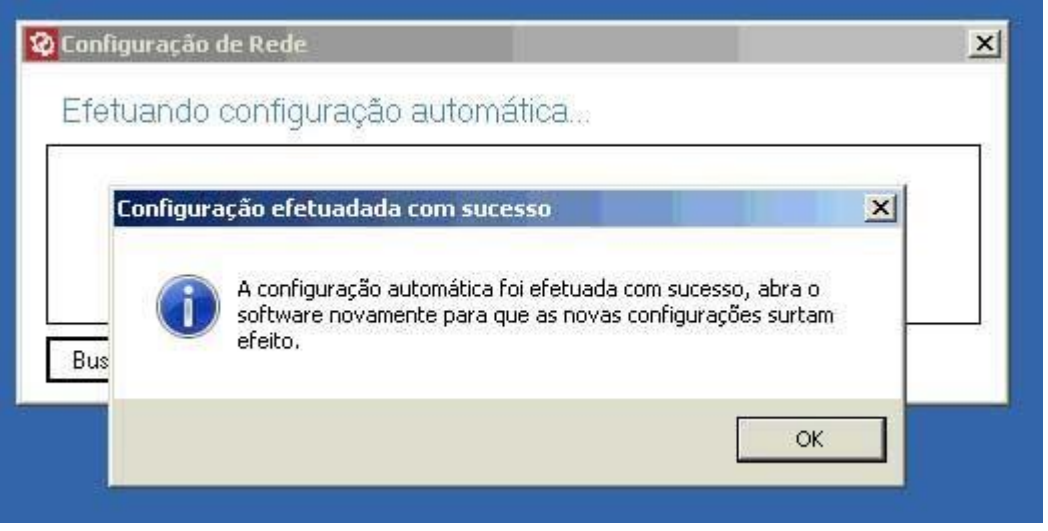

Feito isso, acesse novamente o ícone SISVI V7.

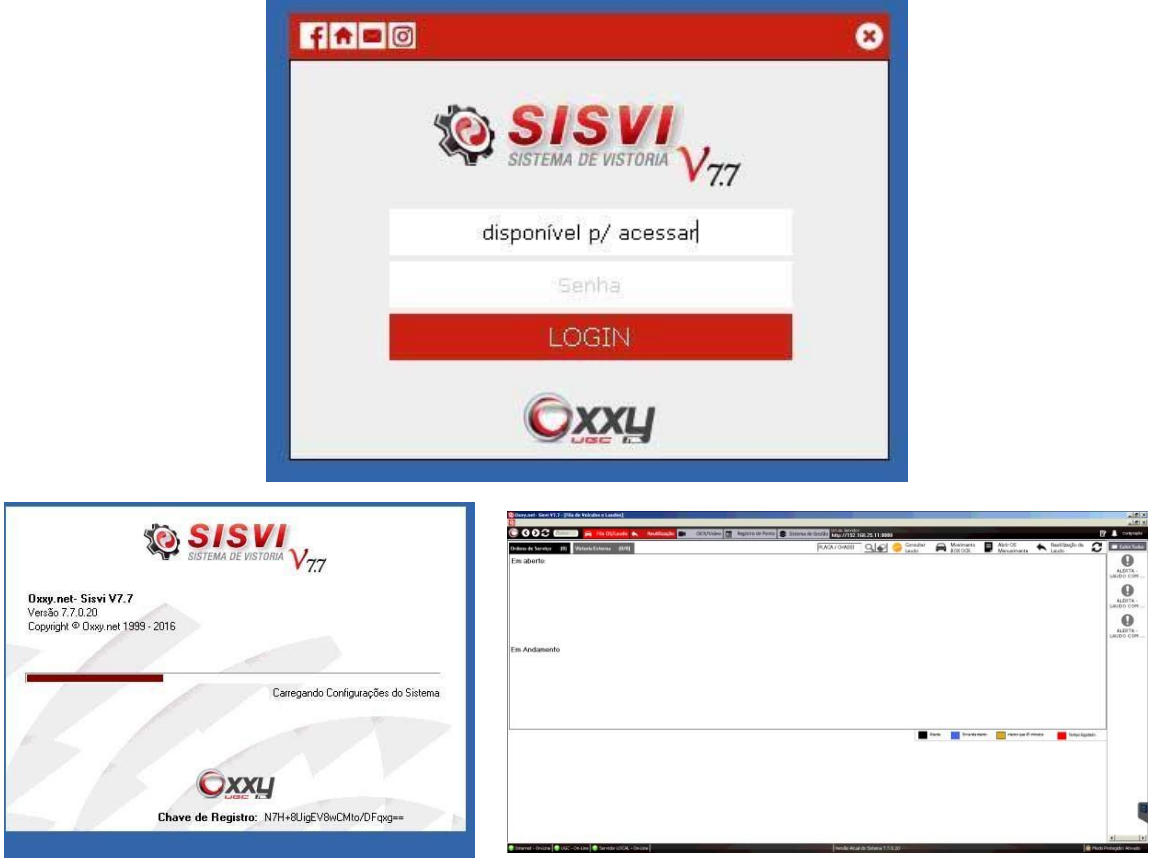

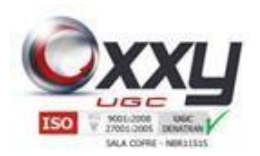

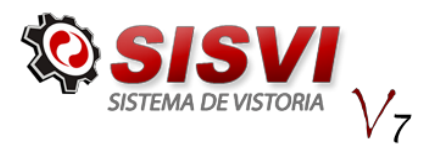

#### <span id="page-4-0"></span>**1.2.** Configurando Smartphones para vistorias Fixa.

Manual SISVI V7 Sistema Integrado de Vistoria

O Aplicativo para Android está diMSonível no Play Store para download, o nome do App é SISVI Interna.

Após o download e a instalação forem concluídos, o usuário ao acessar o aplicativo, terá que informar o ip do Servidor.

O IP do servidor que é necessário digitar no celular, fica diMSonível na tela do sistema no computador conforme imagem abaixo:

O caminho inteiro deve ser digitado no smartphone, como por exemplo:

http://192.168.25.11:8080 (exemplo)

É necessário que o smartphone esteja conectado na mesma rede do servidor.

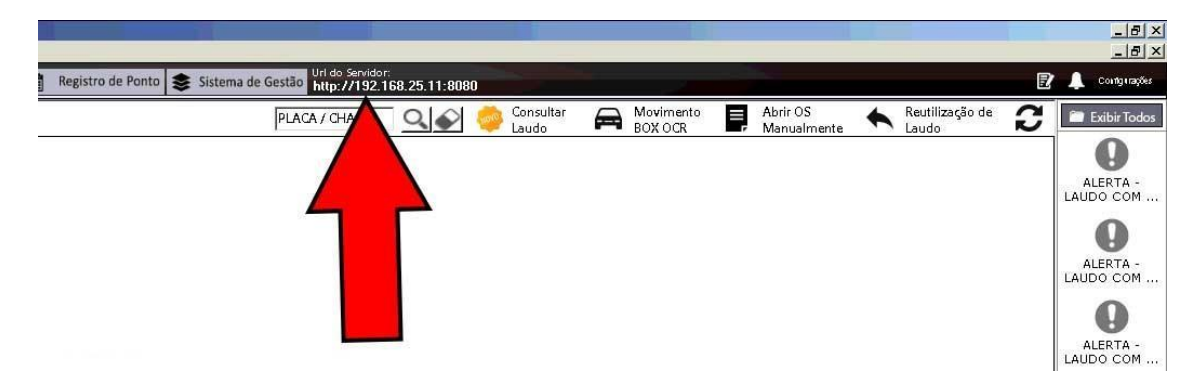

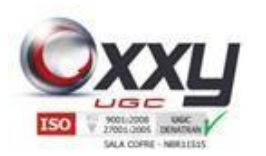

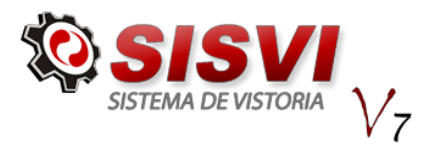

**2.**Fila OS/Laudo

<span id="page-5-0"></span>Ao acessar o sistema, o usuário entrará na área de digitação e acompanhamento dos laudos, chamado de Fila OS / Laudo, esta janela é possível acessa-lo através do botão na parte superior.

Manual SISVI V7 Sistema Integrado de Vistoria

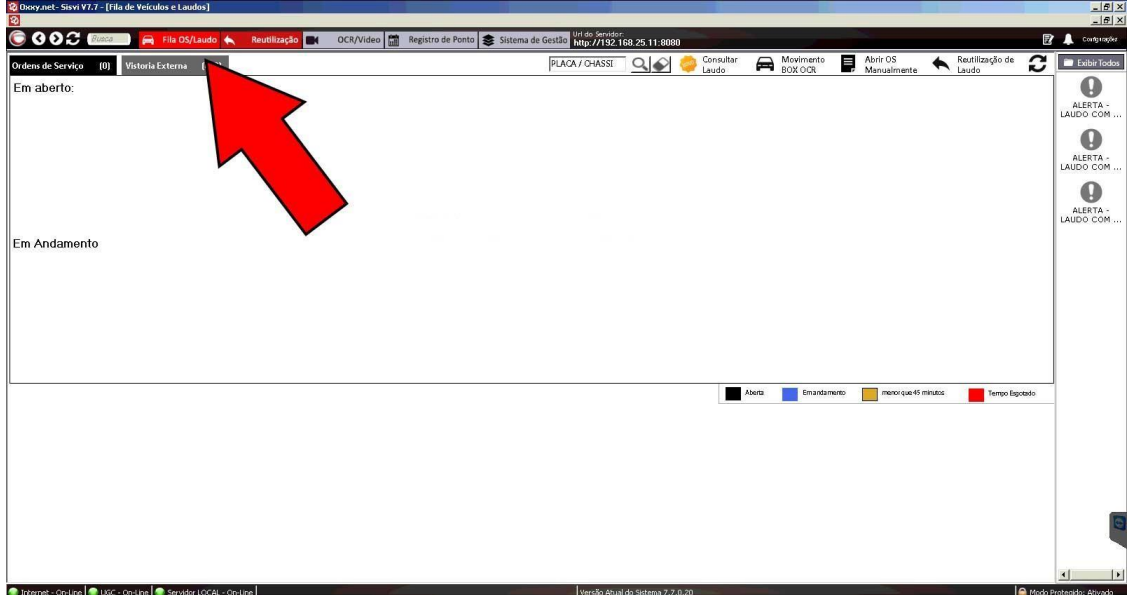

Nela é possível visualizar as ordens de serviços que estão abertas, os laudos que estão sendo gerados, comunicados do sistema, câmeras da unidade, IP para configuração dos celulares e acesso as vistorias Externas.

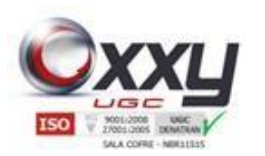

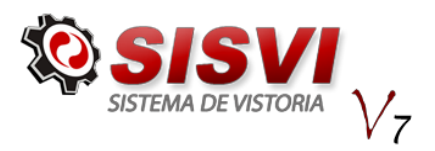

#### **3.** Abrindo Ordem de Serviço

<span id="page-6-0"></span>O sistema permite que a ordem de serviço da vistoria fixa seja aberta na maquina de digitação ou no Celular.

Manual SISVI V7 Sistema Integrado de Vistoria

Para iniciar no Celular, após acessar com login e senha, clique no "+" na parte inferior e depois em "Nova OS", selecione a câmera panorâmica e em seguida tire as fotos solicitadas pelo aplicativo.

É necessário que o GPS do aparelho esteja habilitado, o usuário só consegue abrir uma ordem de serviço caso a geolocalização seja a do credenciamento da empresa de vistoria.

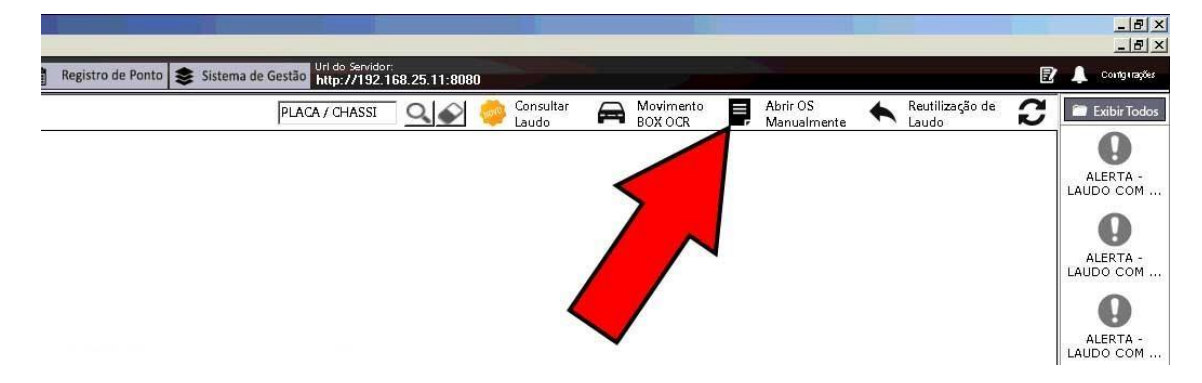

Para iniciar no computador, clique no botão "Abrir OS Manualmente".

Selecione a câmera panorâmica onde está posicionado o veículo, clique em capturar imagem, digite a placa do mesmo e clique para Abrir OS Manual.

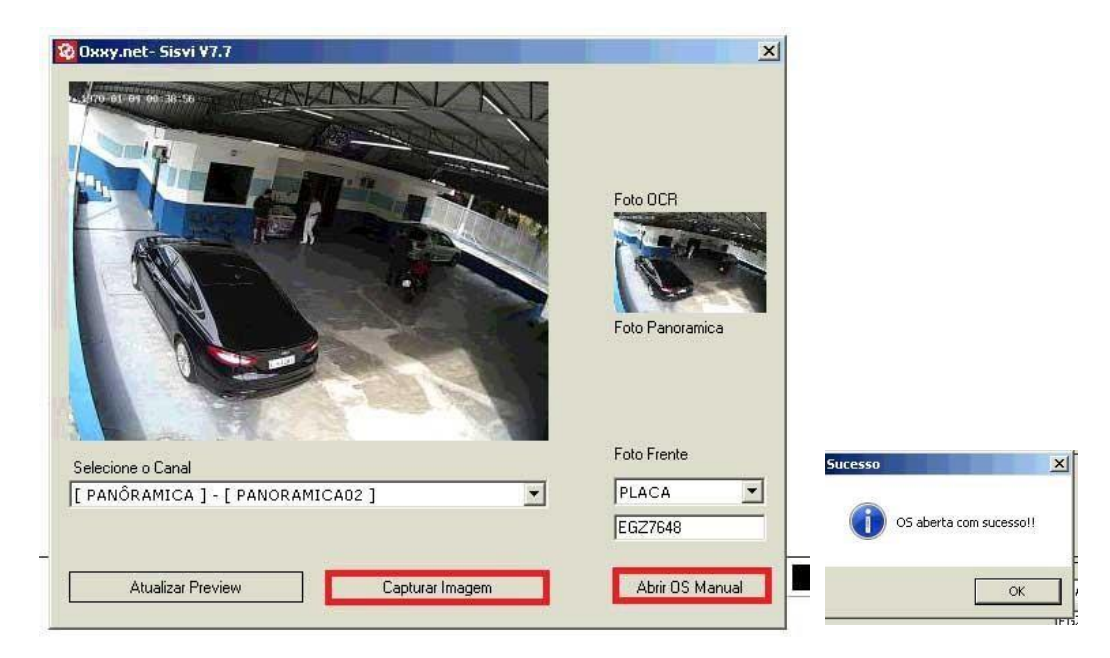

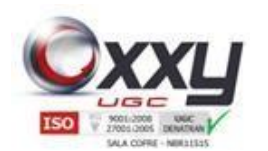

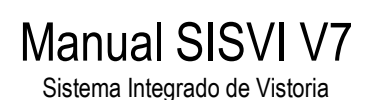

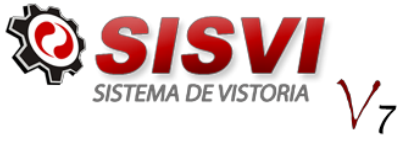

A ordem de serviço estará diMSonível para começar o processo no smartphone e também para digitação dos dados no computador.

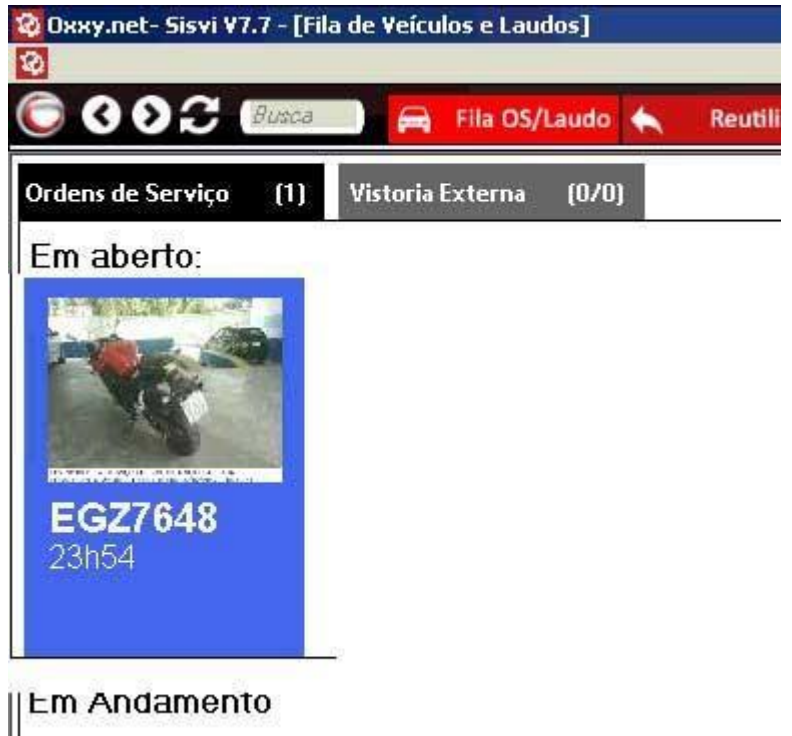

Clicando em cima da imagem do veículo, carregará os campos para digitação do laudo.

Preencha o RENAVAM, selecione o Vistoriador, escolha o cliente, preço e forma de pagamento e clique em Salvar para realizar a pesquisa BIN, verificar se o veiculo não possui NC ou Bloqueio.

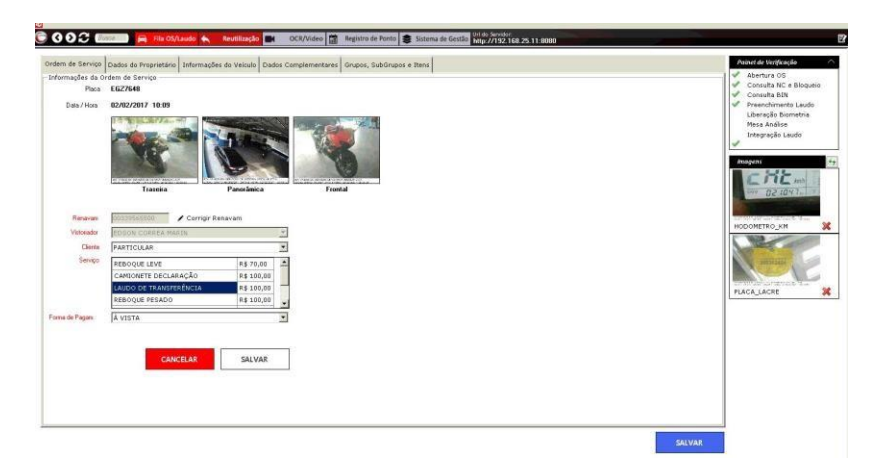

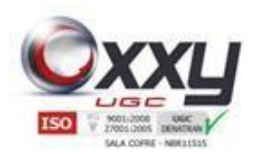

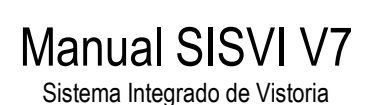

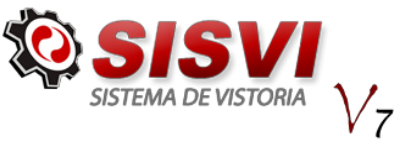

Enquanto os dados são preenchidos no computador, o smartphone pode ir realizando as fotos vão preenchendo as imagens do laudo automaticamente.

#### <span id="page-8-0"></span>**3.1.** Fazendo a Vistoria com Smartphone

Clique no ícone da nuvem, para fazer o download dos dados para o smartphone e em seguida selecione a placa na qual irá realizar a vistoria.

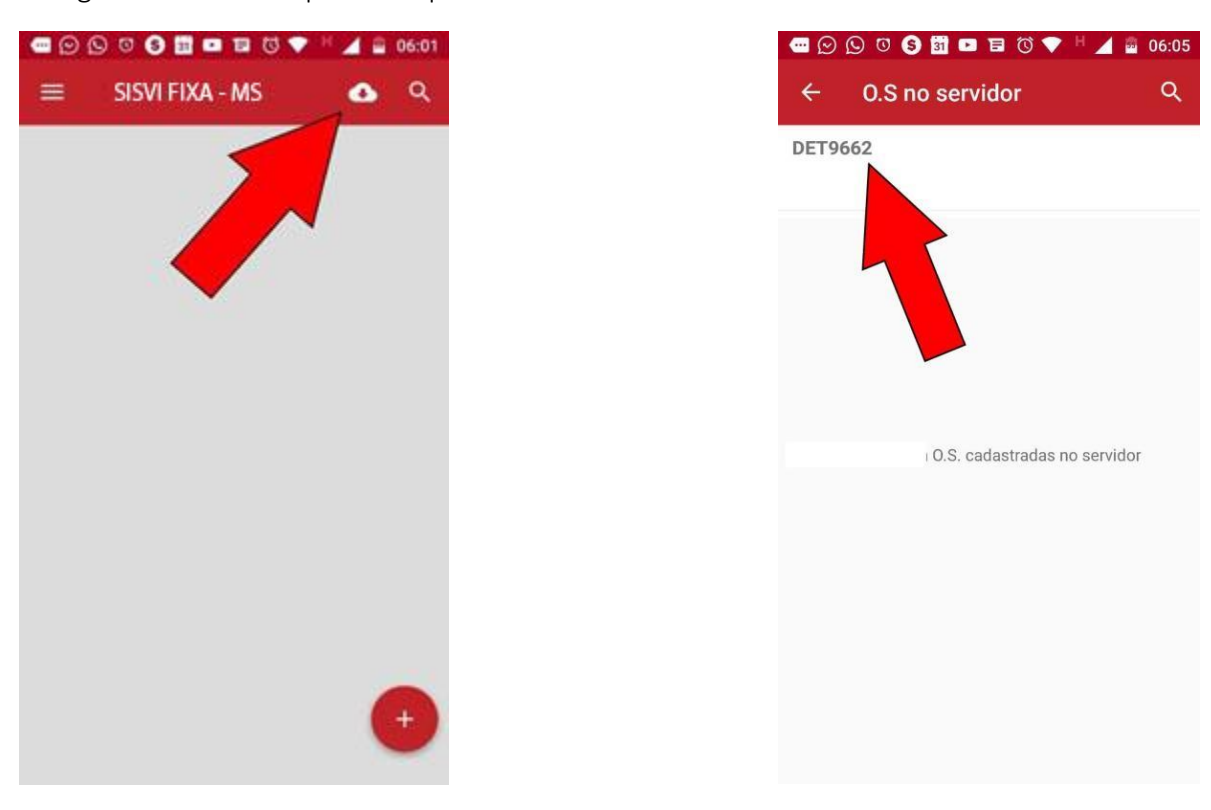

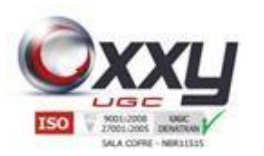

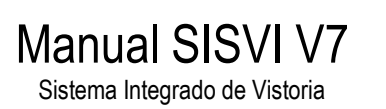

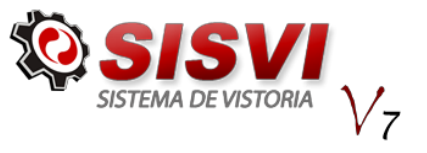

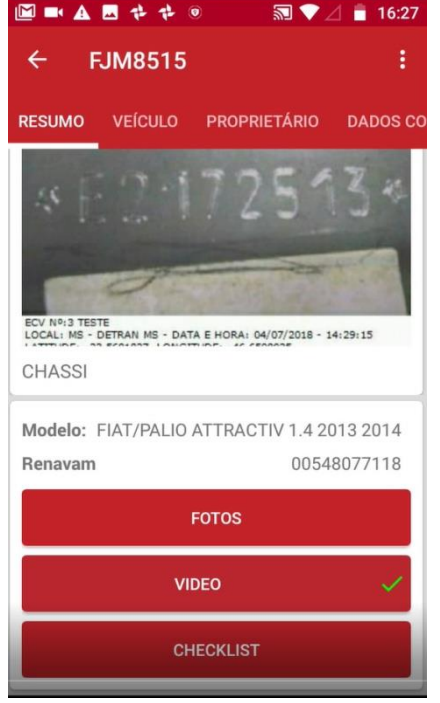

Clique no botão vídeos para a realização das coletas dos vídeos da vistoria.

Todos os vídeos do veículo serão validados, a geolocalização com o credenciamento da ECV.

Serão adicionados 11 vídeos ao laudo, todos devem iniciar com a placa traseira e todos tem que ter a face e crachá do vistoriador, este procedimento é obrigatório, caso não seja feito de maneira correta, a mesa de análise irá recusar o laudo. Veja a sequencia abaixo:

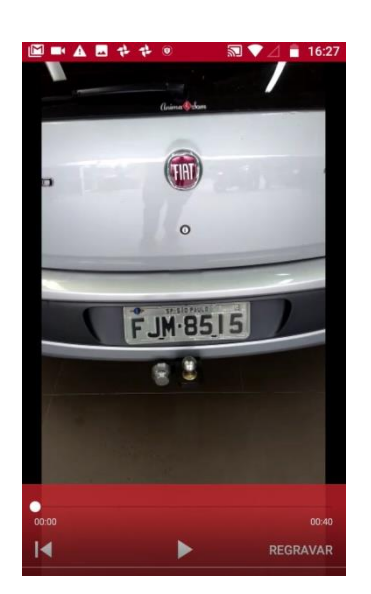

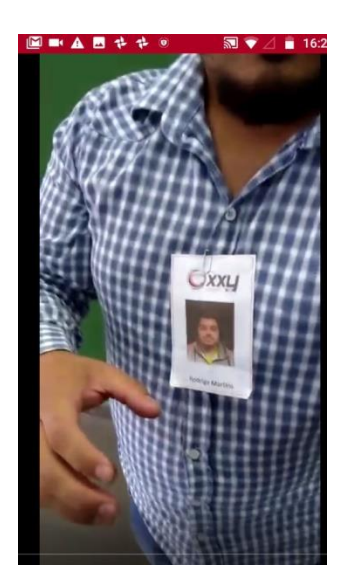

![](_page_9_Picture_9.jpeg)

![](_page_10_Picture_0.jpeg)

#### Manual SISVI V7 Sistema Integrado de Vistoria

![](_page_10_Picture_2.jpeg)

![](_page_10_Picture_3.jpeg)

As empresas habilitadas para o exercício da atividade de vistoria de identificação veicular deverão evidenciar, quando da realização de vistorias, através de vídeos produzidos pelos aplicativos informatizados homologados e instalados nos tablets ou smartphones utilizados, o que segue:

![](_page_11_Picture_0.jpeg)

![](_page_11_Picture_1.jpeg)

![](_page_11_Picture_2.jpeg)

O estado geral dos pneus e rodas, incluindo o estepe;

![](_page_11_Picture_4.jpeg)

![](_page_11_Picture_5.jpeg)

![](_page_11_Picture_6.jpeg)

![](_page_11_Picture_7.jpeg)

![](_page_12_Picture_0.jpeg)

![](_page_12_Picture_1.jpeg)

![](_page_12_Picture_2.jpeg)

O estado geral dos vidros, espelhos retrovisores externos, faróis, lanternas, parachoques, portas, capôs, painéis laterais, colunas e batentes;

![](_page_12_Picture_4.jpeg)

![](_page_12_Picture_5.jpeg)

![](_page_12_Picture_6.jpeg)

![](_page_12_Picture_7.jpeg)

![](_page_12_Picture_8.jpeg)

![](_page_12_Picture_9.jpeg)

![](_page_12_Picture_10.jpeg)

![](_page_13_Picture_0.jpeg)

![](_page_13_Picture_1.jpeg)

![](_page_13_Picture_2.jpeg)

<span id="page-13-0"></span>O estado geral do habitáculo do veículo evidenciando a fixação dos bancos, a existência e funcionamento de cintos de segurança, a abertura e fechamento dos vidros, a abertura, fechamento e travamento das portas;

![](_page_13_Picture_4.jpeg)

![](_page_13_Picture_5.jpeg)

 $\Box$ 

![](_page_13_Picture_7.jpeg)

![](_page_13_Picture_8.jpeg)

![](_page_13_Picture_9.jpeg)

![](_page_14_Picture_0.jpeg)

![](_page_14_Picture_1.jpeg)

![](_page_14_Picture_2.jpeg)

O funcionamento dos sistemas de iluminação e sinalização do veículo, buzina e limpadores de parabrisa;

![](_page_14_Picture_4.jpeg)

![](_page_14_Picture_5.jpeg)

![](_page_14_Picture_6.jpeg)

![](_page_14_Picture_7.jpeg)

![](_page_14_Picture_8.jpeg)

![](_page_14_Picture_9.jpeg)

![](_page_15_Picture_0.jpeg)

![](_page_15_Picture_1.jpeg)

![](_page_15_Picture_2.jpeg)

Em se tratando de veículo automotor, que o mesmo se encontra em funcionamento, verificados com o motor do veículo ligado evidenciando o compartimento do motor.

![](_page_15_Picture_4.jpeg)

![](_page_16_Picture_0.jpeg)

![](_page_16_Picture_1.jpeg)

![](_page_16_Picture_2.jpeg)

#### **4.**Validação e Integração

O checklist também fica diMSonível através do sistema instalado no computador, para conferencia e digitação do vistoriador.

Após o termino do processo, o Vistoriador confere os dados digitados no sistema, salva todas as informações e válida com Biometria e com o e-CPF.

![](_page_16_Picture_51.jpeg)

Após a integração, o SISVI envia as informações digitadas para o DETRAN que confere com a base BIN, caso exista divergências, basta voltar na tela e corrigir ou conferir o digitado, salvando novamente e solicitando a nova integração.

![](_page_17_Picture_0.jpeg)

![](_page_17_Picture_1.jpeg)

![](_page_17_Picture_2.jpeg)